# PCL

<span id="page-0-0"></span>画像・音声提示システム 操作マニュアル

株式会社テクニカルニットウ

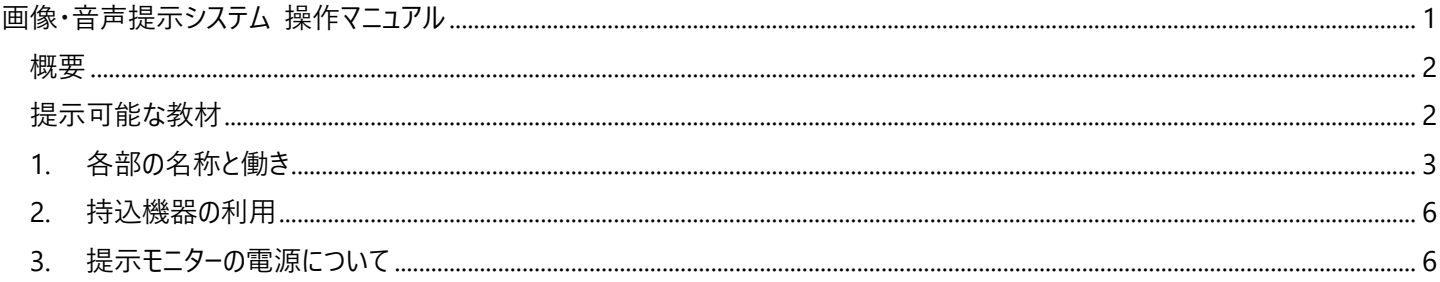

# **安全にお使いいただくために**

機器の取り扱いについて

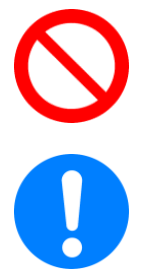

リモート操作ユニットの上に重いものを乗せたりしないでください。 また、スイッチに無理な力を加えたりしないでください。 本体が故障したり、スイッチが破損したりするなど、怪我の原因となります。 機器への接続、及び取り外しを行う際には、機器の電源を OFF にしてから作業を行ってくださ  $\mathsf{U}_\circ$ 

電源を入れた状態で接続(取り外し)すると、故障の原因となることがあります。

外部機器の接続について

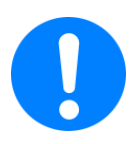

持込機器を外部入出力パネルに接続し、表示できない場合には、機器の設定や接続ケーブル の不良がないか等をご確認ください。

力任せの接続によるピン折れ等が起こらないようご注意ください。

電源について

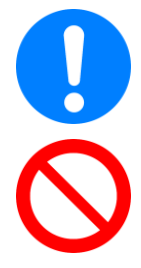

教卓内の機器電源については集中制御を行っていますので、PC 以外の機器でそれぞれの電源 を触らないようお願いします。

外部入出力パネルの電源コンセントには、レーザープリンター等の大容量機器を接続しないでく ださい。

指定外の機器を モニター電源制御ユニット に接続して電源を取らないでください。火災、故障 の原因になります。

### <span id="page-1-0"></span>**概要**

画像・音声提示システムは、教材となる画像や音声を学習者に提示する授業支援システムです。

## <span id="page-1-1"></span>**提示可能な教材**

提示可能な教材は、次の機器です。

- PC (掲示 PC、教員 PC)
- 書画カメラ
- ブルーレイプレーヤー
- 持込機器 (ノート PC やデジタルカメラなどアナログ VGA もしくは HDMI 接続ができるもの)
- 室内カメラ

# <span id="page-2-0"></span>**1. 各部の名称と働き**

1 リモート操作ユニット

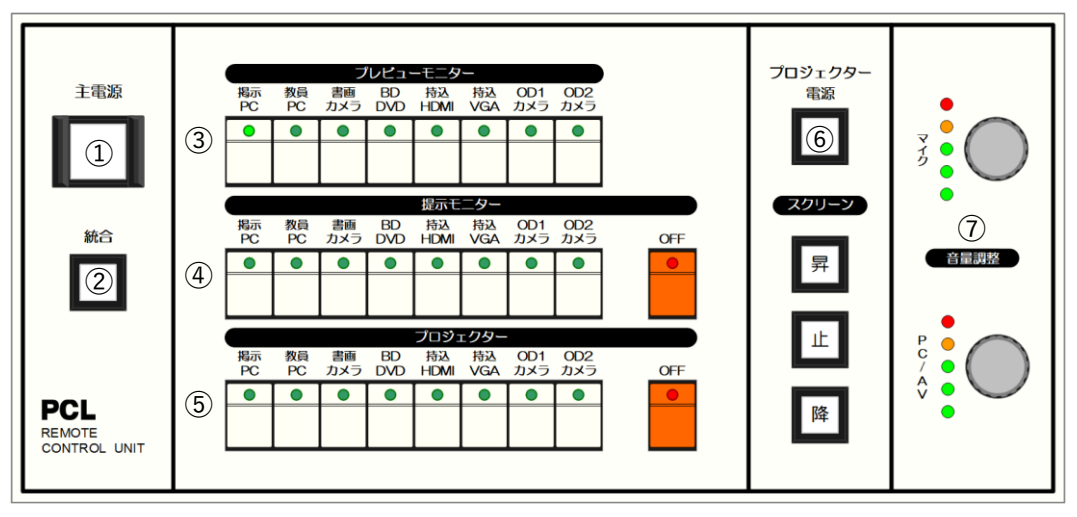

- ① **[主電源] ボタン** システムの電源を ON/OFF します。 (OFF 時 長押し)
- ② **[統合] ボタン** 2 教室のシステムを統合し、1 教室として利用 します。合同授業で利用します。 (ON/OFF 時 長押し)
- ③ **プレビューモニター 送出ボタン** プレビューモニターの映像を切り替えます。
- ④ **提示モニター 送出ボタン** 提示モニターへの送出を行います。 [OFF]ボタンで映像送出を止めます。
- ⑤ **プロジェクター ボタン** プロジェクターへの送出を行います。 [OFF]ボタンで映像送出を止めます。

⑥ **[プロジェクター電源] ボタン** プロジェクターの電源を ON/OFF します。 (ON/OFF 時 長押し) プロジェクターの電源と連動してスクリーンが昇降します。 **スクリーン 操作ボタン** スクリーンの昇降を操作します。 ⑦ **音量調整**

スピーカーの音量を調整します。 主電源投入と同時に既定の音量にセットされます。必要に応じて つまみを回して音量を調整します。

- **マイク** 有線マイク、ワイヤレスマイクの音量を調整します。
- **PC/AV** PC やブルーレイプレーヤーなどの音量を調整します。

2 外部入力パネル

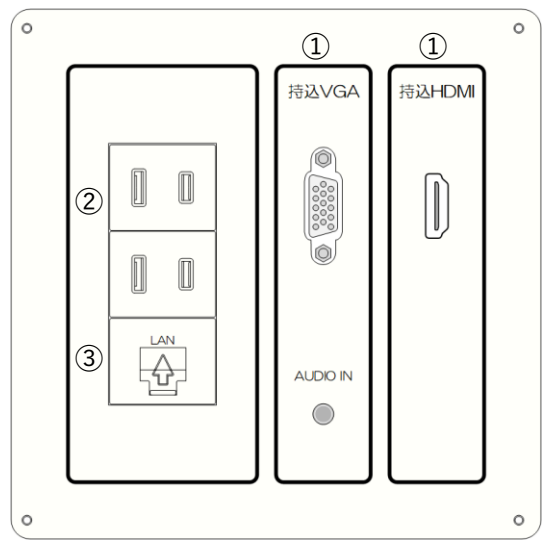

- ① **外部入力 端子 (**VGA、HDMI) 持込機器を接続します。
- ② **サービスコンセント** 持込機器の給電に利用します。
- ③ **情報コンセント** ネットワークに接続します。
- 3 利用の開始と終了
	- 3.1 開始

[主電源]ボタンを押します。

[主電源]ボタンが点灯し、提示システム機器 (アンプ等) の電源が自動投入されます。

※ PC など教員卓機器の一部の電源は自動投入されません。

※ 書画カメラやブルーレイプレーヤーはスタンバイ状態になります。利用時に本体の電源を ON にします。

3.2 終了

[主電源]ボタンを長押しします。

[主電源]ボタンが消灯し、自動投入された機器の電源が切れます。

※ 統合およびプロジェクターの電源が入っていた場合は、連動して OFF になります。

統合の利用

2 教室を統合して合同授業を行う場合は、主電源を入れた後に[統合]ボタンを長押しします。 [統合]ボタン(下図参照)が点灯し、副教室システムが統合されます。

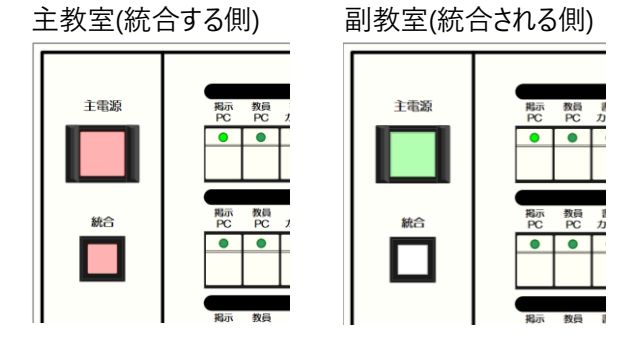

※ 統合ボタンランプが点灯しない場合は、副教室のシステム電源が ON になっていないかを確認します。システムが使 用中の場合は統合できません。

[統合]ボタンを長押しすることで、統合が OFF になります。副教室システムの電源が自動で OFF になります。

プロジェクターの利用

プロジェクターを利用する場合は、主電源を入れた後に[プロジェクター電源]ボタンを長 押しします。

[プロジェクター電源]ボタンを長押しすることで、プロジェクターの電源が OFFになります。

※ [プロジェクター電源]ボタンは、プロジェクターの状態を知らせます。

点灯:投写可能。

- 点滅:準備中、あるいはクーリング中。
- 消灯:スタンバイ状態。

スクリーンについて

プロジェクターの電源と連動してスクリーンが昇降します。

スクリーン 操作ボタン(昇・止・降) で スクリーンを巻き上げたり降ろしたりすることができます。

※ 統合機能を利用中は、副教室システムのプロジェクター電源、スクリーンも連動して動作します。

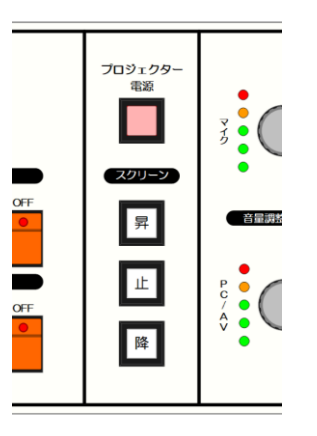

#### 4 教材映像の出力

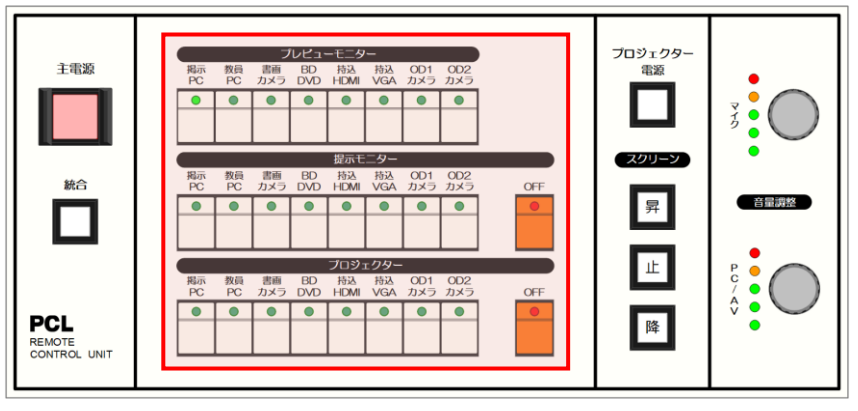

4.1 プレビューモニター

「任意の教材」を選択し、プレビューモニター に送出します。 教材映像を提示モニターに送出する前にプレビューモニターで確認することができます。 ■フレヒューモニター にある[教材]ボタンを選択します。 選択された[教材]ボタンが点灯し、プレビューモニターの映像が切り替わります。

4.2 提示モニター

「任意の教材」を選択し、提示モニターに送出します。

■ 撮示モニター ● にある[教材]ボタンを選択します。

選択された[教材]ボタンが点灯し、提示モニターに映像が送出されます。

[OFF]ボタンで映像送出を止めます。

4.3 プロジェクター

「任意の教材」を選択し、プロジェクターに送出します。 ■ フロジェクター )にある[教材]ボタンを選択します。 選択された[教材]ボタンが点灯し、提示モニターに映像が送出されます。 [OFF]ボタンで映像送出を止めます。

※ カメラ ボタンについて

自教室でない方のカメラの選択は、統合 ON (2 教室合同授業) のときのみ選択が可能です。

5 音量の調整

スピーカーの音量を調節します。

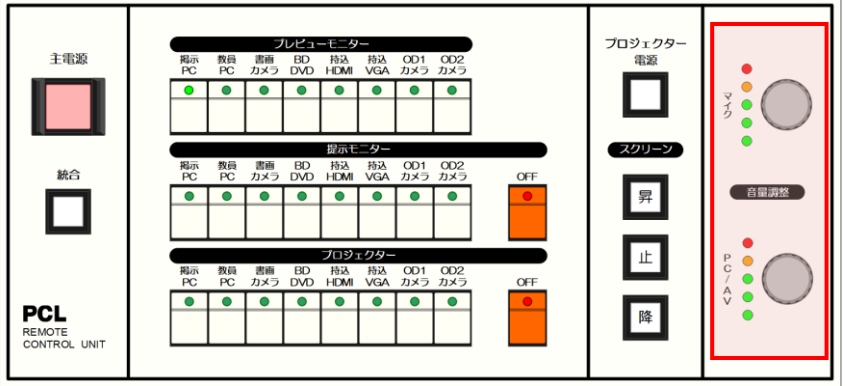

つまみを回して、マイク音声、PC やブルーレイプレーヤーなど教材音声の音量を調整します。

※ 提示モニター、プロジェクターで異なる教材映像を送出した場合は、後に映像送出した教材の音声が出力されます。

### <span id="page-5-0"></span>**2. 持込機器の利用**

持込 PC (アナログ RGB、あるいは HDMI 出力端子を持つ PC) 、持込視聴覚機器 (HDMI 出力端子を持つデジタルビデオカメラな ど) を接続して教材として提示します。

1 持込機器の接続

持込 PC を教卓上の外部入力パネルに接続します。

2 持込機器の提示

リモート操作ユニットの "持込 VGA"あるいは"持込 HDMI"ボタンの選択で、各出力先に映像や音声を送出します。

※ ノート PC の映像が出力されない場合は、ノート PC の「ディスプレイ設定」を確認します。

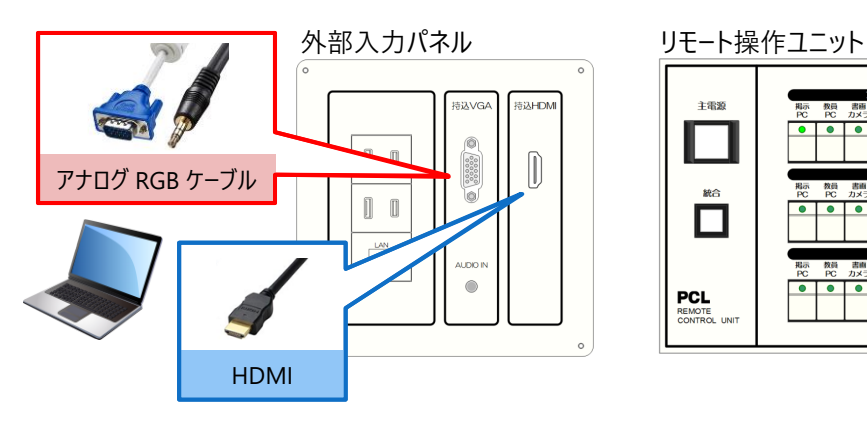

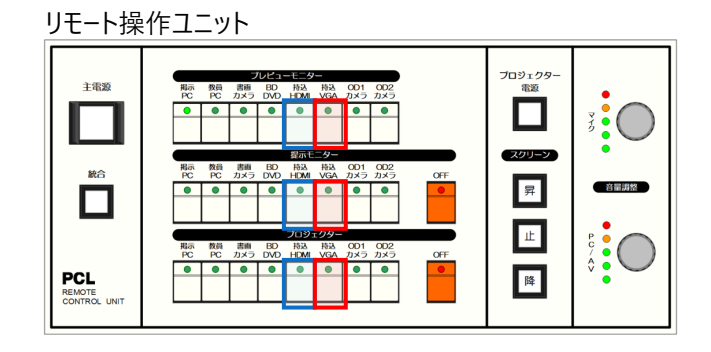

#### <span id="page-5-1"></span>**3. 提示モニターの電源について**

学習者 PC2 台の間にある提示モニターの電源は、学習者 PC の電源と連動しています。 学習者 PC2 台のうちいずれか 1 台の電源を ON にすることで、提示用モニターの電源が ON になり、それ以外の場合には(PC2 台の電源が OFF のとき)、提示モニターの電源が OFF になります。

※ 提示モニターのみ電源を ON にすることはできません。

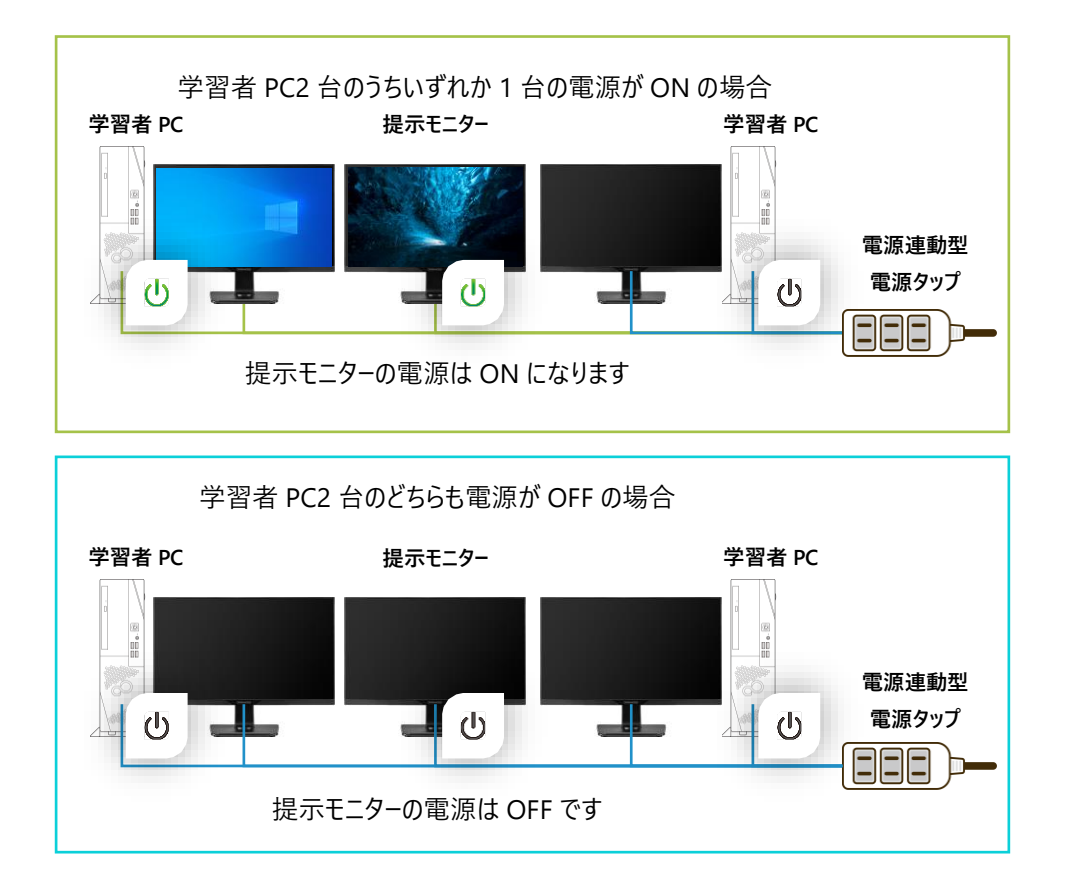